# **How to Export XML - Base Engineering**

### **1 Integration is enabled**

1. From Energy Track Module click **Export XML**.

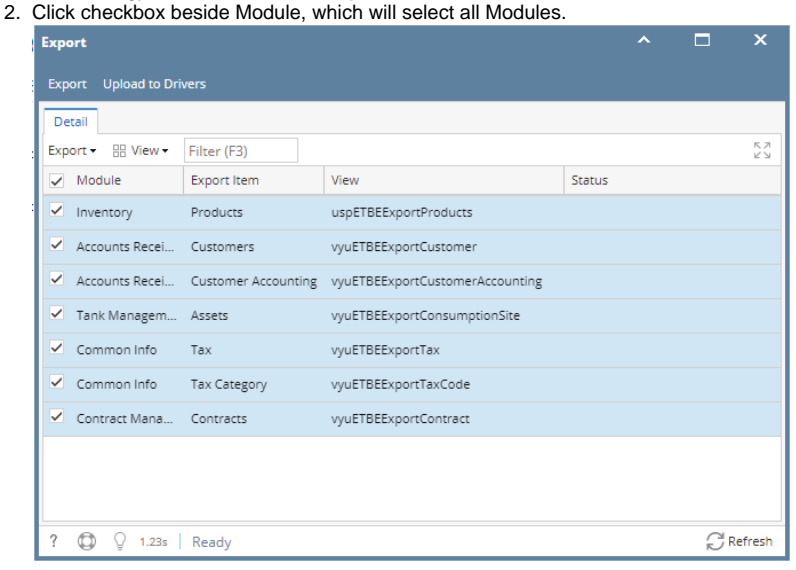

3. Click **Export** button, exporting process will start and will end when all modules has status that xml is successfully created

| <b>Export</b>                             |                    |                                                     | ㅅ                                 |
|-------------------------------------------|--------------------|-----------------------------------------------------|-----------------------------------|
| <b>Upload to Drivers</b><br><b>Export</b> |                    |                                                     |                                   |
| Detail                                    |                    |                                                     |                                   |
| Export -                                  | Filter (F3)        |                                                     | K. Z<br>KN                        |
| Module<br>$\checkmark$                    | <b>Export Item</b> | View                                                | <b>Status</b>                     |
| ✓<br>Inventory                            | Products           | uspETBEExportProducts                               | PRODUCT.CSV successully created.  |
| ✓<br>Accounts Recei                       | Customers          | vyuETBEExportCustomer                               | CUSTOMER.CSV successully created. |
| ✓<br>Accounts Recei                       |                    | Customer Accounting vyuETBEExportCustomerAccounting | CUSTACT.CSV successully created.  |
| ✓<br>Tank Managem Assets                  |                    | vyuETBEExportConsumptionSite                        | ASSET.CSV successully created.    |
| ✓<br>Common Info                          | Tax                | vyuETBEExportTax                                    | TAX.CSV successully created.      |
| ✓<br>Common Info                          | Tax Category       | vyuETBEExportTaxCode                                | TAXCAT.CSV successully created.   |
| Contract Mana Contracts                   |                    | vyuETBEExportContract                               | CUSTPRD.CSV successully created.  |
|                                           |                    |                                                     |                                   |
|                                           |                    |                                                     |                                   |
|                                           |                    |                                                     |                                   |
| ş<br>1.23s                                | Edited             |                                                     | Refresh                           |

Exported XML should be located in the Export path in set up<br>This PC  $\rightarrow$  Data Drive (D:)  $\rightarrow$  pcfilessource  $\rightarrow$  export

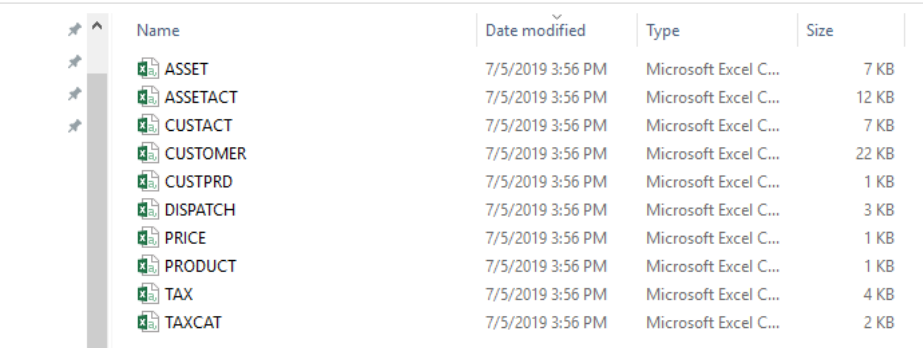

### **2 Integrations is enabled**

**LC** al

1. From Energy Track Module click **Export XML**.

### 2. Click checkbox beside Module, which will select all Modules.

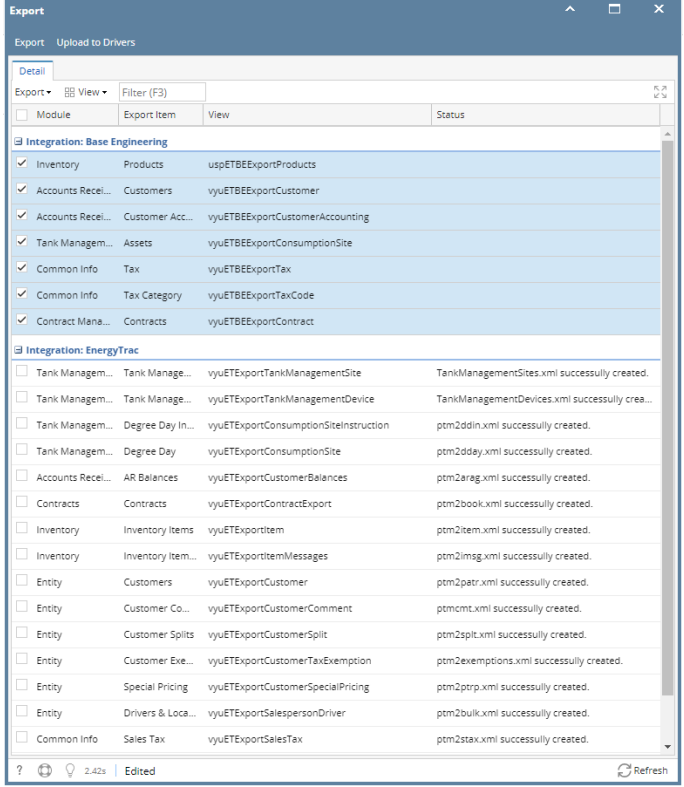

3. Click **Export** button, exporting process will start and will end when all modules has status that xml is successfully created

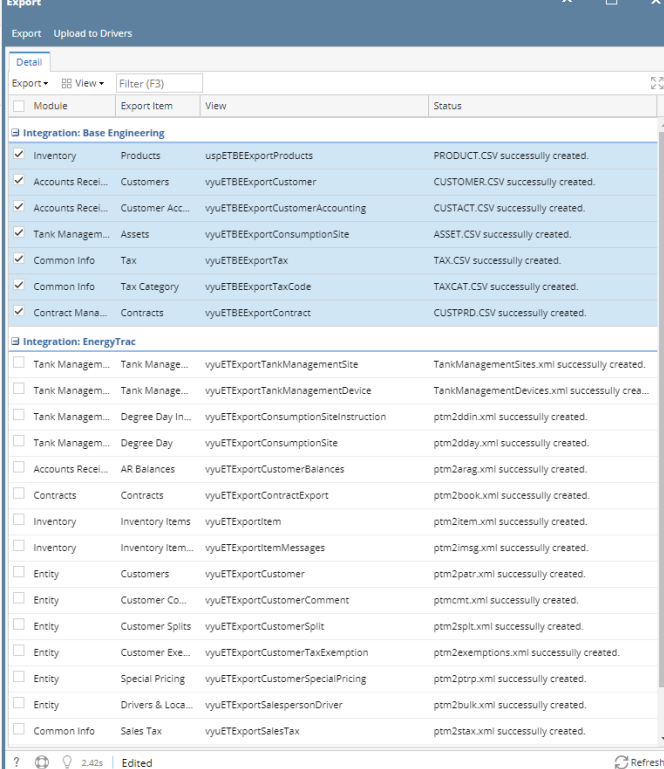

Exported XML should be located in the Export path in set up

This PC > Data Drive (D:) > pcfilessource > export

| $+$ ^ | Name                | Date modified    | Type              | <b>Size</b><br>$\checkmark$ |
|-------|---------------------|------------------|-------------------|-----------------------------|
| À     | <b>Ed CUSTACT</b>   | 7/5/2019 5:29 PM | Microsoft Excel C | 7 KB                        |
| À     | <b>因品 ASSETACT</b>  | 7/5/2019 5:29 PM | Microsoft Excel C | <b>12 KB</b>                |
| À     | <b>卤品 DISPATCH</b>  | 7/5/2019 5:29 PM | Microsoft Excel C | 3 KB                        |
|       | <b>Ba PRICE</b>     | 7/5/2019 5:29 PM | Microsoft Excel C | $1$ KB                      |
|       | <b>Ed PRODUCT</b>   | 7/5/2019 5:29 PM | Microsoft Excel C | $1$ KB                      |
|       | <b>Ed CUSTPRD</b>   | 7/5/2019 5:29 PM | Microsoft Excel C | 1 <sub>KB</sub>             |
|       | <b>因品 ASSET</b>     | 7/5/2019 5:29 PM | Microsoft Excel C | 7 KB                        |
|       | <b>EL TAXCAT</b>    | 7/5/2019 5:29 PM | Microsoft Excel C | 2 KB                        |
|       | <b>Earl TAX</b>     | 7/5/2019 5:29 PM | Microsoft Excel C | 4 KB                        |
|       | <b>Eat CUSTOMER</b> | 7/5/2019 5:29 PM | Microsoft Excel C | 22 KB                       |

1. From Energy Track Module click **Export XML**.

 $\mathcal{L}% _{0}\left( t\right) \left| \mathcal{L}_{0}\right| ^{2}$  $\mathbf{I}$ 

#### 2. Click checkbox beside Module, which will select all Modules.

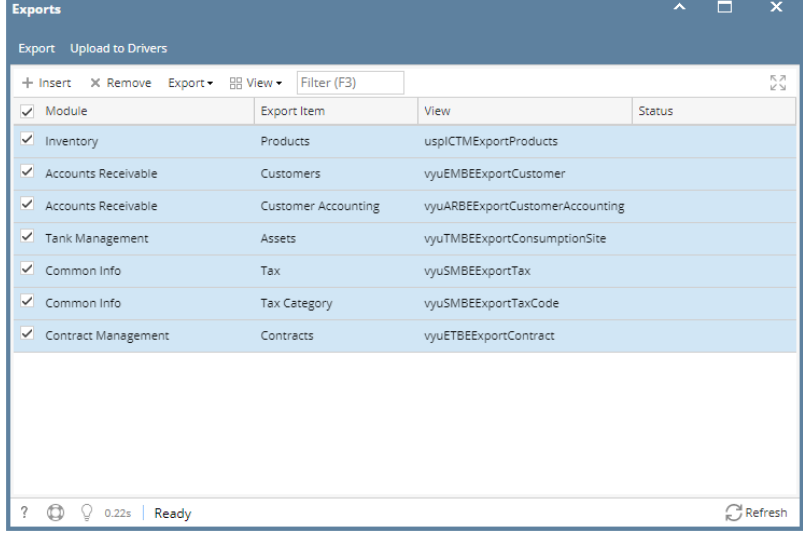

3. Click **Export** button, exporting process will start and will end when all modules has status that xml is successfully created

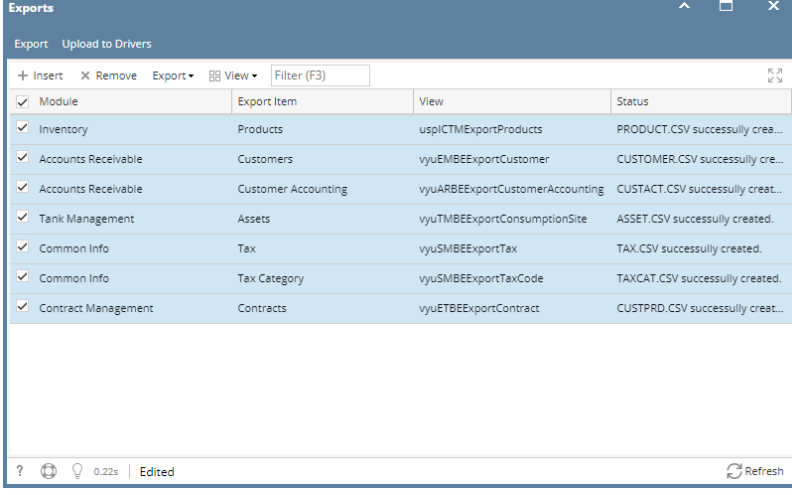

## Exported XML should be located in the Export path in set up<br> $\begin{bmatrix} \cdot & \cdot & \cdot & \cdot \\ \cdot & \cdot & \cdot & \cdot & \cdot \\ \cdot & \cdot & \cdot & \cdot & \cdot \end{bmatrix}$  + pcfilessource > export

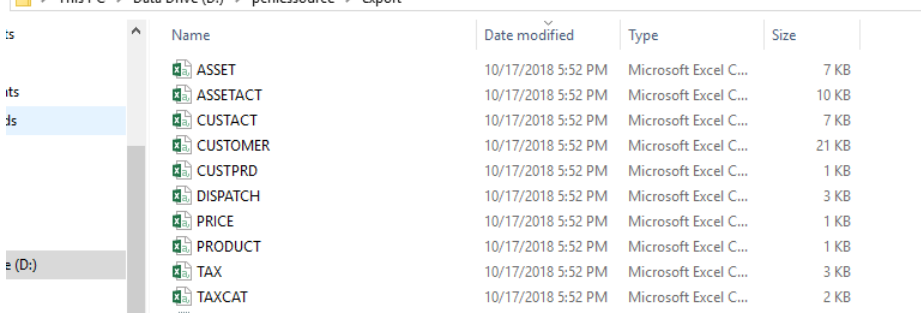

 $\sim$   $\sim$   $\sim$   $\sim$   $\sim$ 

#### 1. From Energy Track Module click **Export XML**.

#### 2. Click checkbox beside Module, which will select all Modules.

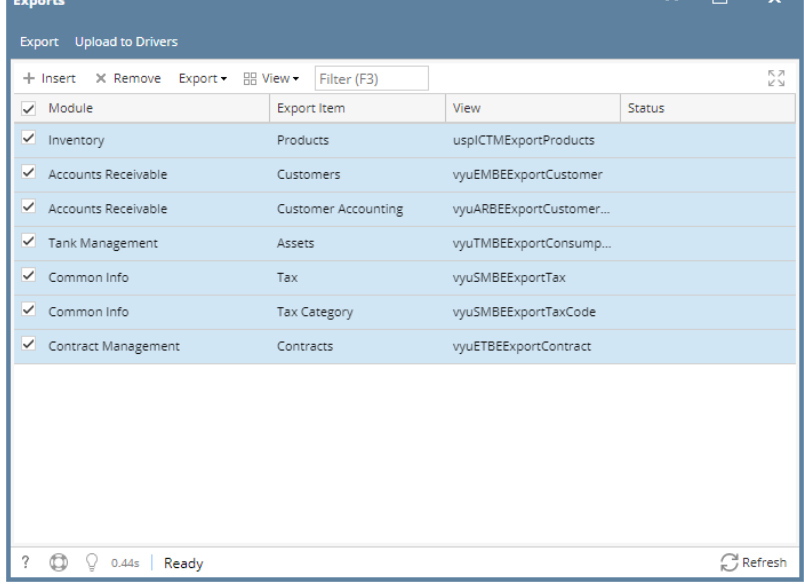

3. Click **Export** button, exporting process will start and will end when all modules has status that xml is successfully created

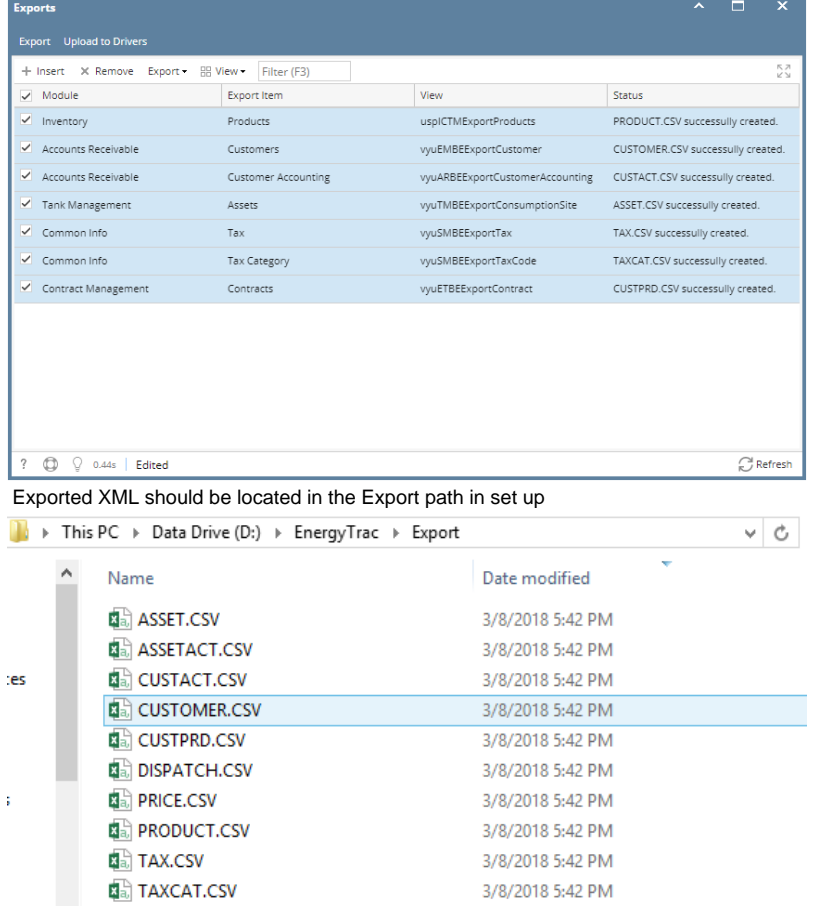